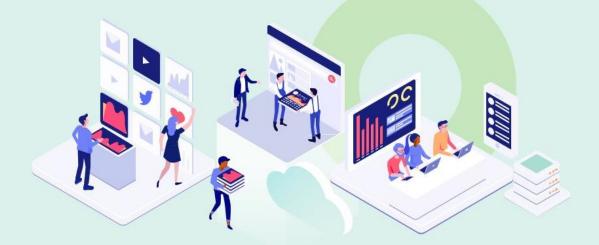

## **Go VE - Become an Expert**

## Go VE for NZ consortia

Sigal Nizri March 2021

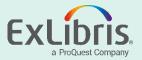

## By the end of this session, you will be able to:

- Meet the Differences between Primo and Primo VE Network Zone
- Transfer network functionality from Primo to Primo VE

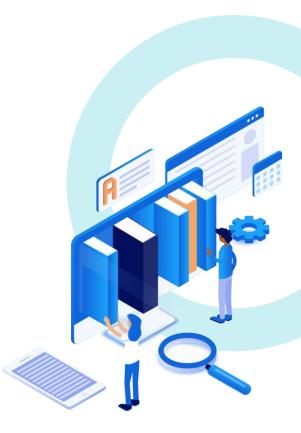

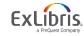

- Central index
- Normalization
  - Display fields
  - Local search and facet fields
- View it from other institutions/campuses service
- Dedicated consortium facets
- Central management and configuration
- Union view

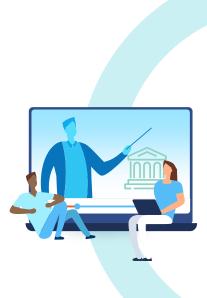

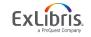

- Central index
- Normalization
  - Display fields
  - Local search and facet fields
- View it from other institutions/campuses service
- Dedicated consortium facets
- Central management and configuration
- Union view

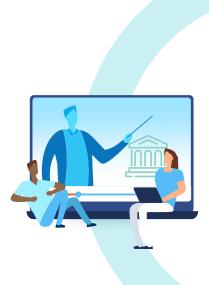

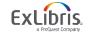

#### • Central index

## Primo VE builds a central index with the entire consortium's data

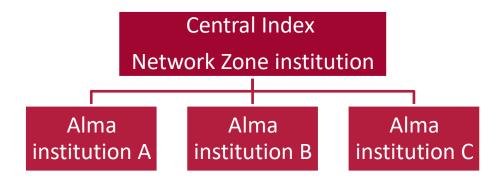

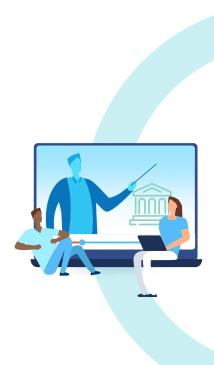

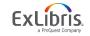

- Central index
- Normalization
  - Display fields
  - Local search and facet fields
- View it from other institutions/campuses service
- Dedicated consortium facets
- Central management and configuration
- Union view

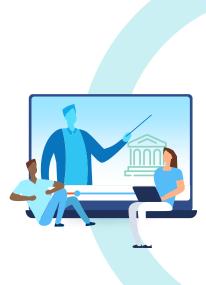

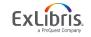

Normalization

Primo –

- Consortium publishes full network data in one pipe
- Using a unified normalization rule file

## Primo VE –

- Re-normalization and re-indexing is not required
- Changes are applied immediately in most cases

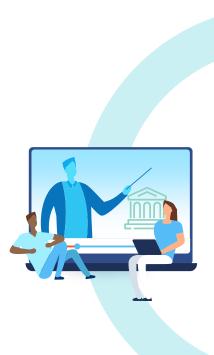

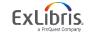

#### Normalization

- Display fields
  - ✓ Every institution can define its own display field normalization
  - $\checkmark$  The changes at institution level affect only that institution
- Local search and facet fields
  - ✓ Using bibliographic field mapping method every institution can create these fields independently
  - ✓ Using the normalization rules mapping method coordination with other institutions is necessary

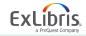

- Central index
- Normalization
  - Display fields
  - Local search and facet fields
- View it from other institutions/campuses service
- Dedicated consortium facets
- Central management and configuration
- Union view

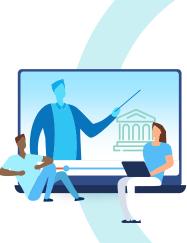

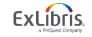

## View it from other institutions/campuses service

 Primo VE allows members of a consortium to display View It services for Alma electronic and digital records from other member institutions on the Full Display page

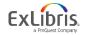

## View it from other institutions/campuses service

|                 | 1856-1856         | Home Elektronische Ressource                                                                                 |                  |         |         |          |  |  |  |
|-----------------|-------------------|----------------------------------------------------------------------------------------------------|------------------|---------|---------|----------|--|--|--|
| тор             | Send to —         |                                                                                                    |                  |         |         |          |  |  |  |
| SEND TO         |                   | Ð                                                                                                    | 6                |         | ß       | RW       |  |  |  |
| VIEW ONLINE     | MENDELEY          | EXPORT BIBTEX                                                                                                | EXPORT RIS       | EASYBIB | ENDNOTE | REFWORKS |  |  |  |
| DETAILED RECORD | PRINT             | 77<br>CITATION                                                                                               | PERMALINK        | EMAIL   |         |          |  |  |  |
| TAGS            |                   |                                                                                                    |                  |         |         |          |  |  |  |
| RELATED LINKS   | View Online       |                                                                                                    |                  |         |         |          |  |  |  |
|                 | Full text availab | Full text availability                                                                                       |                  |         |         |          |  |  |  |
|                 |                   | EBSCOhost American Antiquarian Society Historical Periodicals SHOW LICENSE Available from 1856 through 1856. |                  |         |         |          |  |  |  |
|                 | ONLINE SERVICES   | INFORMATION FROM                                                                                             | OTHER INSTITUTIO | NS >    |         |          |  |  |  |

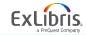

## View it from other institutions/campuses service

. . . . . . . . .

|                 | JOURNAL A<br>Home Elektronische Ressource<br>1856-1856<br>& Available Online > |                                                    |            |                  |         |              |   |  |  |
|-----------------|--------------------------------------------------------------------------------|----------------------------------------------------|------------|------------------|---------|--------------|---|--|--|
| тор             | Send to                                                                        |                                                    |            |                  |         |              |   |  |  |
| SEND TO         | m                                                                              | Ð                                                  | B          | 5                | ß       | RW           |   |  |  |
| VIEW ONLINE     | MENDELEY                                                                       | EXPORT BIBTEX                                      | EXPORT RIS | EASYBIB          | ENDNOTE | REFWORKS     |   |  |  |
| DETAILED RECORD | PRINT                                                                          | 77<br>CITATION                                     | PERMALINK  | EMAIL            |         |              |   |  |  |
| TAGS            |                                                                                |                                                    |            |                  |         |              |   |  |  |
| RELATED LINKS   | View Online                                                                    |                                                    |            |                  |         |              |   |  |  |
|                 | Full text availab                                                              | ility                                              |            |                  |         |              |   |  |  |
|                 |                                                                                | t American Antiq<br>om 1856 through 18             |            | Historical Perio | odicals | SHOW LICENSE | Ø |  |  |
|                 | ONLINE SERVICES INFORMATION FROM OTHER INSTITUTIONS $\checkmark$               |                                                    |            |                  |         |              |   |  |  |
|                 | Georgetown University<br>Online Access                                         |                                                    |            |                  |         |              |   |  |  |
|                 | Georgetown Ur<br>Online Access                                                 | Georgetown University Law Library<br>Online Access |            |                  |         |              |   |  |  |

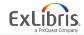

- Central index
- Normalization
  - Display fields
  - Local search and facet fields
- View it from other institutions/campuses service
- Dedicated consortium facets
- Central management and configuration
- Union view

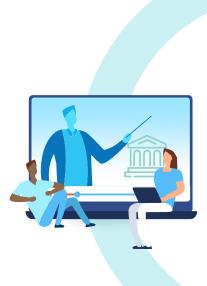

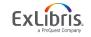

Dedicated consortium facets

Primo VE automatically creates configurable facets that are related to consortia

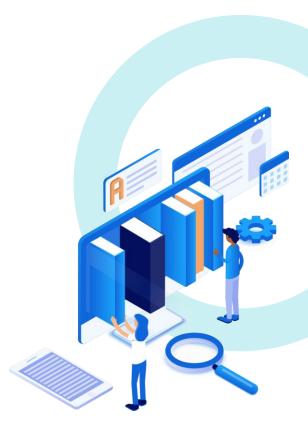

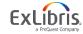

## **Dedicated consortium facets**

|            | LIBRARY<br>SEARCH                                                                           | JOURNAL<br>SEARCH | ILL REQUEST | FETCH ITEM      | BROWSE         | DATABASI<br>SEARCH |         |         |                   |                           | 0                                     | *      |
|------------|---------------------------------------------------------------------------------------------|-------------------|-------------|-----------------|----------------|--------------------|---------|---------|-------------------|---------------------------|---------------------------------------|--------|
| madrid     | _                                                                                           |                   |             |                 |                | × /                | Alma Co | onsorti | um 🔻              | P                         | ADVANCED S                            | EARCH  |
| GE 1 1,710 | Results                                                                                     |                   |             |                 |                |                    |         |         |                   | Tweal                     | k your resu                           | lts    |
| MADERD     | BOOK<br>Madrid<br>Rice, Christopher; R<br>2008<br>& Available Online                        |                   |             |                 |                | 6                  | 0       | *       | ***               | Availal                   | √ Relevance<br>bility ↓<br>rce Type ↓ | •      |
|            | Madrid.<br>2013<br>Mi Check for availa                                                      | ble services      | •           |                 |                | e                  | 0       | *       | ***               | Subjec<br>Creatio         | t 🗸                                   |        |
|            | воок<br>Madrid<br>Leapman, Michael A<br>2007<br>Ш Check for availa                          |                   |             | ıblishing Staff | Content Provi  | der                | 0       | *       | ***. <sup>1</sup> | Author<br>Langu<br>Librar | -                                     | 2      |
| MADRID     | воок<br>Madrid<br>Dorling Kindersley I<br>Books Staff Content<br>2009<br>Ш Check for availa | Provider          |             | ithor; Leapma   | n, Michael Cor | ntributor; Ey      | ) Ø     | s       | ***               | Alma L                    | tion  Iniversity(31) sity of Knowled  | ge(23) |

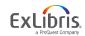

- Central index
- Normalization
  - Display fields
  - Local search and facet fields
- View it from other institutions/campuses service
- Dedicated consortium facets
- Central management and configuration
- Union view

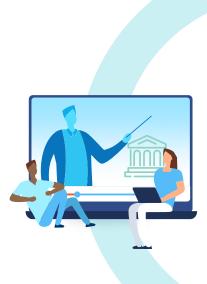

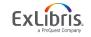

Central management and configuration

Primo VE allows a consortium to manage several elements centrally using the NZ institution

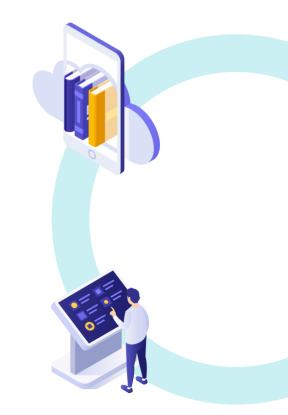

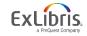

- Central management and configuration
- The Central Package, provides standard look and feel that member can use as a template
- The NZ can configure local fields, resource types, code and mapping tables to share with member institutions

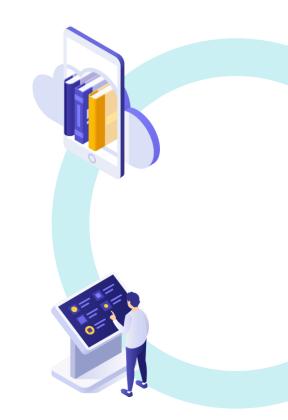

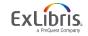

## **The Central Package**

| < Vi | ew C                     | Configuration                                                                                         | ı                                |                               |               |                      |                      | Back Save                    |
|------|--------------------------|----------------------------------------------------------------------------------------------------|----------------------------------|-------------------------------|---------------|----------------------|----------------------|------------------------------|
| Gene | ral                      | Links Menu                                                                                            | Search Profile Slots             | Advanced Search Configuration | Brief Results | Brief Record Display | Full Record Services | Manage Customization Package |
| Cre  | ate Cu                   | stomization Pack                                                                                      | cage                             |                               |               |                      |                      | ~                            |
| Go   | to Prin                  | no Studio 🗹                                                                                           |                                  |                               |               |                      |                      |                              |
| Dov  | vnload                   | Package                                                                                               |                                  |                               |               |                      |                      | ~                            |
| Cu   | istomi:<br>istomi:<br>Do | Template View<br>zation Package<br>Current View<br>zation Package<br>wnload Central<br>zation Package | Download<br>Download<br>Download |                               |               |                      |                      |                              |
| Uple | oad Pa                   | ackage                                                                                                |                                  |                               |               |                      |                      | ~                            |
|      | С                        | Istomization<br>Package                                                                               |                                  | -                             | Upload        |                      |                      |                              |
| Upl  | oad Lo                   | go                                                                                                    |                                  |                               |               |                      |                      | ~                            |
|      | Uplo                     | ad Logo File                                                                                          |                                  | -                             | Upload        |                      |                      |                              |
| L    | .ogo C                   | lickable URL                                                                                          |                                  |                               |               |                      |                      | 0                            |
| Inhe | eritanc                  | e                                                                                                    |                                  |                               |               |                      |                      | ~                            |
| h    | nherit                   | from Central<br>Package                                                                               |                                  |                               |               |                      |                      |                              |

© 2021 Ex Libris | Confidential & Proprietary

- Central index
- Normalization
  - Display fields
  - Local search and facet fields
- View it from other institutions/campuses service
- Dedicated consortium facets
- Central management and configuration
- Union view

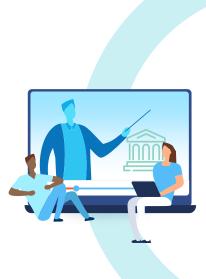

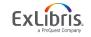

## Union view

- Primo VE has a built-in union view
- This view is neutral and will display all holdings as "other institution holdings" and will offer View It services only for materials that are available for all in the NZ
- When users attempt to sign in, they will be prompted to sign-in to a specific institution

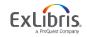

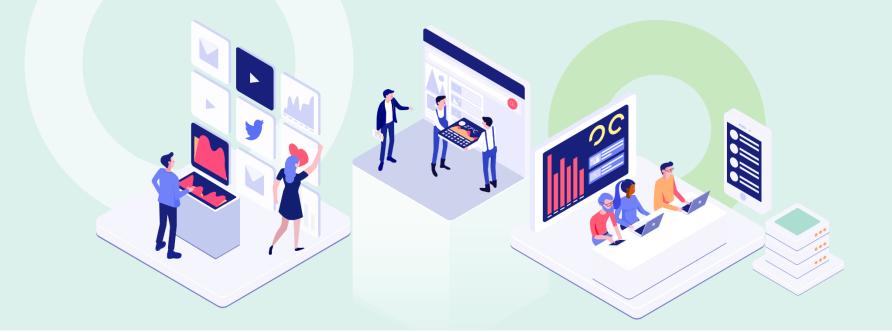

# How to transfer network functionality from Primo to Primo VE?

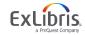

© 2021 Ex Libris | Confidential & Proprietary

## **Start with Preparation**

- **Step 1:** Determine Configuration Needed at the Consortia Level
- **Step 2:** Determine Configuration Needed at the Institution Level

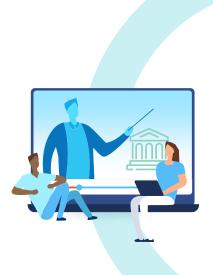

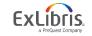

## **Step 1: Determine Configuration Needed at the Consortia Level**

- Check normalization rules
  - Local fields
  - Display fields
  - Local resource types
- Central package
- Union view

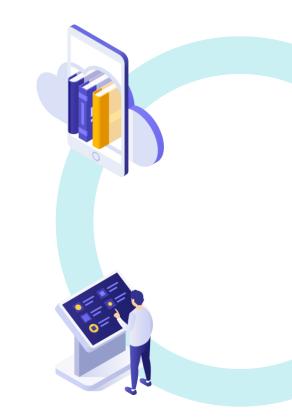

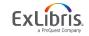

## **Step 2: Determine Configuration Needed at the Institution Level**

#### Scopes

- Institutional records
- Entire network records

## Views display functionality

- Facets
  - $\checkmark$  Held by library in the Availability top-level facet
  - ✓ Library facet
  - ✓ Institution facet
- Get it and View it from other institutions

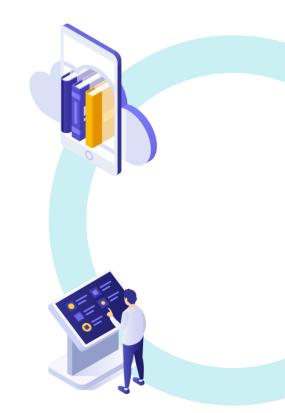

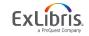

## **Continue with Configuration**

- 1. Create Local and Display Fields in the NZ
- 2. Create Local Resource Types in the NZ
- 3. Create Scopes in the NZ
- 4. Define Discovery Network Settings in the View

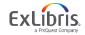

## Step 1: Create Local and Display Fields in the NZ

- Create local fields Centrally from the NZ
- local\_field\_51 through local\_field\_100 only

| lanage Display and Loca | al Fields     |               |             |          |
|-------------------------|---------------|---------------|-------------|----------|
| 1 - 3 of 3              |               | G Add field - | Apply rules | <b>₽</b> |
| ▲ Field                 | Display label | ¢ı            | Ipdated by  |          |
| 1 contents              | Contents      | prin          | iove        | •••      |
| 2 local_field_01        | Scale         | prin          | nove        |          |
| 3 local_field_51        | Theses        | prin          | nove        |          |
| đa                      |               |               | Edit        |          |
|                         |               |               | Distribute  |          |

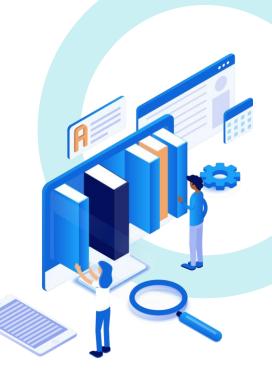

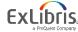

© 2021 Ex Libris | Confidential & Proprietary

## Step 1: Create Local and Display Fields in the NZ

- Create local fields Centrally from the NZ
- local\_field\_51 through local\_field\_100 only

| Confirm           |                                                                     |   |
|-------------------|---------------------------------------------------------------------|---|
|                   | Are you sure you want to distribute the local field to all members? | A |
| Distribution mode | Q Look-up or select                                                 |   |
|                   | Do not override member institution customization                    |   |
|                   | Override member institution customization                           |   |
|                   |                                                                     |   |
|                   | Cancel Confirm                                                      |   |

## **Step 2: Create Local Resource Types in the NZ**

- Define Resource Types Centrally
- If member institutions decide to configure the same resource type, their customizations will override the settings of the NZ

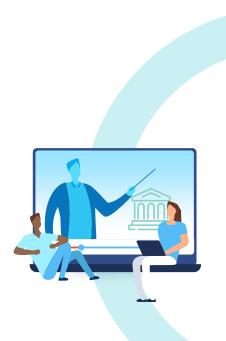

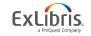

## **Step 3: Create Scopes in the NZ**

#### **Select population**

- My Institution
- Entire Network

| < | Define a Custom So | соре        |             |                         | Cancel | Save |
|---|--------------------|-------------|-------------|-------------------------|--------|------|
|   | Scope Details      |             |             |                         |        | ~    |
|   | Code *             | ALL_PYSICAL | Name *      | Entire Network Physical |        |      |
|   | Description        |             | Scope Popul | lation 🔘 My Institution |        |      |
|   |                    |             |             | Entire Network          |        |      |
|   |                    |             |             |                         |        |      |

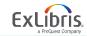

## **Step 3: Create Scopes in the NZ**

## Specify the conditions

- The conditions for the My Institution population are like single institution
- The conditions of the **Entire Network** population are based on the following categories:
  - Entire Network Inventory
  - Other Institution Inventory
  - Metadata

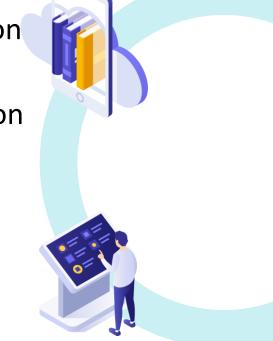

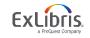

## **Scopes in the NZ Example**

| Scope Details    |                    |        |   |                           |                          |                  |
|------------------|--------------------|--------|---|---------------------------|--------------------------|------------------|
| Code *           | ALL_PYSICAL        |        |   | Name *                    | Entire Network Physical  |                  |
| Description      |                    |        |   | Scope Popul               | ation 🔘 My Institution   |                  |
|                  |                    |        |   |                           | Entire Network           |                  |
| Scope Conditions |                    |        |   |                           |                          |                  |
|                  |                    |        |   |                           | Clear Conditions         | 🕀 Add a Conditio |
| -                | Available Physical | Exists | - | Op to three condition     | ns can be defined        |                  |
|                  |                    |        |   | Search Index              |                          |                  |
|                  |                    |        |   | Q Look-up or select       |                          |                  |
|                  |                    |        |   | Entire Network Invento    | ry : Available Physical  |                  |
|                  |                    |        |   | Other Institution Inven   | tory : Other Institution |                  |
|                  |                    |        |   | Entire Network Inventor   | у                        |                  |
|                  |                    |        |   | Other Institution Invento | pry                      |                  |
|                  |                    |        |   | Metadata                  |                          |                  |
|                  |                    |        |   | And                       |                          |                  |

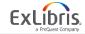

## **Step 4: Define Discovery Network Settings in the View**

• On the View Configuration page, define the settings that are specific to consortia

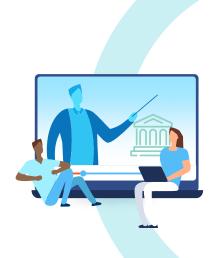

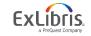

| <ul> <li>View Configuration</li> </ul>                 |                                            |                        |             |                                                         | Back                   | Save   |
|--------------------------------------------------------|--------------------------------------------|------------------------|-------------|---------------------------------------------------------|------------------------|--------|
| General Links Menu Search Prot                         | ile Slots Advanced Search Configuration    | Brief Results          | Brief Recon | d Display Full Record Services                          | Manage Customization P | ackage |
| Define View                                            |                                            |                        |             |                                                         |                        | ~      |
| Cod                                                    | e EXLDEV1_INST:Alma                        |                        |             | Name                                                    | Alma                   |        |
| Descriptio                                             | n                                          |                        |             | Affiliate with                                          | 🔵 Campus 🛛 🗍 Librar    | у      |
|                                                        |                                            |                        |             | Campus                                                  | The Main Campus        | -      |
| General Attributes                                     |                                            |                        |             |                                                         |                        | ~      |
| Time-out UF                                            | L                                          |                        |             | Timeout (in minutes) for guest users                    | • 0                    |        |
| Timeout (in minutes) for signed in use                 | s • 30                                     |                        |             | Default Language                                        | English                |        |
| Side bar (Tweak my results) positio                    | On the right                               |                        | *           | Auto Complete Enabled                                   |                        |        |
| Select as Default Vie                                  | w 🗹                                        |                        |             | Enable the 'Personalize Your Results'<br>service        |                        |        |
| Enable Syndetics Unbour                                | d 🔽                                        |                        |             | Enable Collection Discovery Features                    |                        |        |
| Display link to Newspapers Searc                       | h 🗹                                        |                        |             | Highlight reference entry on top                        | <b>S</b>               |        |
|                                                        | •                                          |                        |             | Related records display                                 |                        |        |
| Use Voice Searc                                        | h 🗹                                        |                        |             | Enable Edit My Library Card                             |                        |        |
|                                                        | Use UI supported languages                 |                        | •           |                                                         |                        |        |
| Display online services from oth<br>campuses/librarie  |                                            |                        | •           | Set focus on search box                                 |                        |        |
| Enable recent scopes searc                             | h 🔲                                        |                        |             | Enable QR On Top                                        |                        |        |
| Discovery network settings                             |                                            |                        |             |                                                         |                        | ~      |
| Display locations from member institution              | s 🖸                                        |                        |             | Display online service                                  | institutions           | 0      |
| Include member institution physic<br>inventory in face | al S Never Only in cross institution see   | arch 🔵 Always          |             | 0                                                       |                        |        |
| Library Fac                                            | et 🛛 Do not display member libraries 🌘 Dis | splay member libraries | separately  | <ul> <li>Display member libraries with my in</li> </ul> | nstitution libraries   |        |

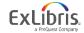

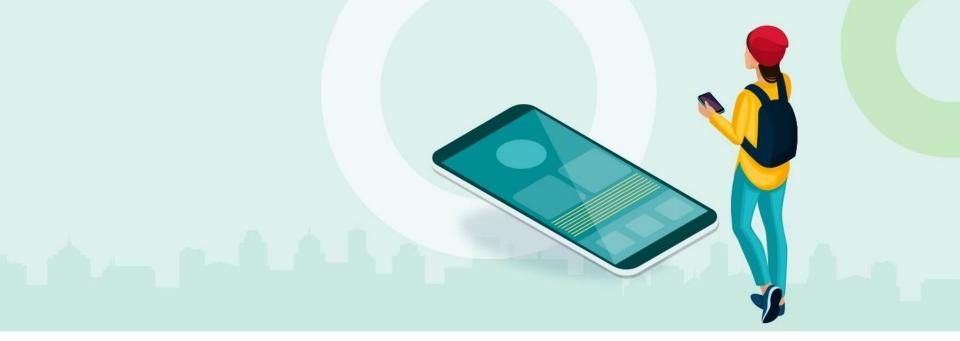

## FAQ

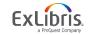

© 2021 Ex Libris | Confidential & Proprietary

#### Question:

How do we start the "Go VE" process as a network?

#### Answer:

At first, the Go VE option appears only in the Alma NZ. After Go VE is activated in the NZ, the Go VE option is made available in all the member institutions.

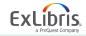

#### Question:

Can we use local fields that are used by other institution in the NZ?

#### Answer:

If a member institution of a consortium is using a local field, the same local field should not be used by other member institutions unless they are using the same normalization rules or the MARC21/UNIMARC Fields mapping method

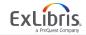

#### Question:

How to create local resource types for records that are available in my institution but are cataloged in the NZ?

#### **Answer**:

You should create them centrally in the NZ

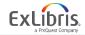

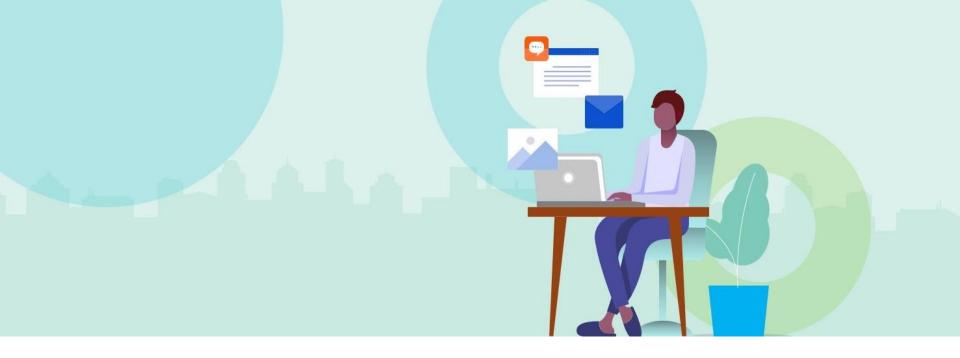

## **Questions?**

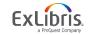

© 2021 Ex Libris | Confidential & Proprietary

# Thank you!

go\_ve@exlibrisgroup.com

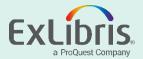